# Configurazione dei parametri di provisioning sulla serie SPA100  $\overline{a}$

## **Obiettivi**

I parametri di provisioning controllano le azioni di risincronizzazione, ad eccezione degli aggiornamenti del firmware.

L'obiettivo di questo documento è quello di mostrare come modificare i parametri di provisioning in modo da regolare quando vengono eseguite determinate azioni di risincronizzazione.

## Dispositivi interessati

SPA112 SPA122

### Procedura dettagliata

Profilo di configurazione

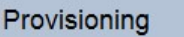

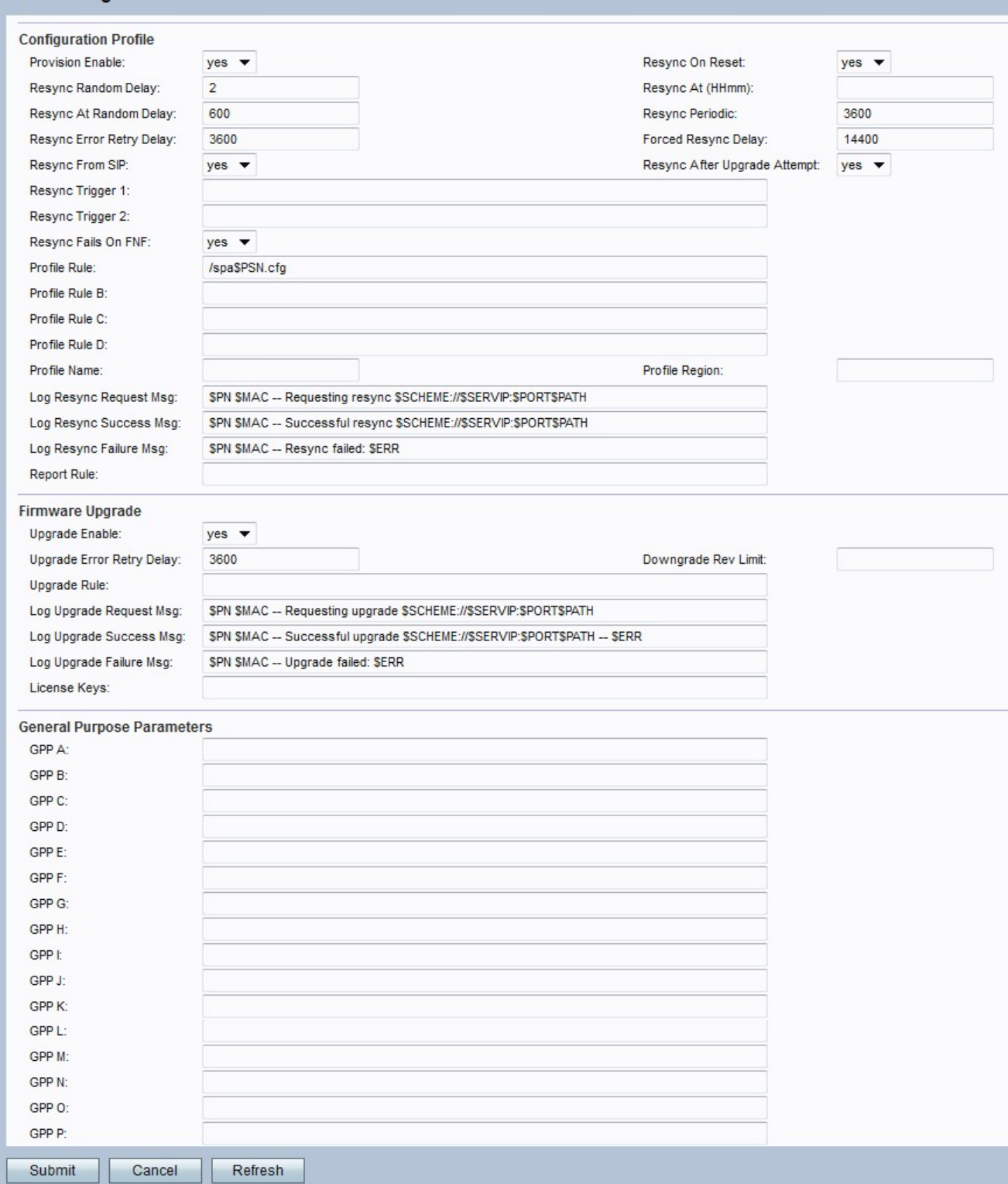

Passaggio 1. Scegliere **Voce > Provisioning** dall'utilità di configurazione della scheda telefonica. Verrà visualizzata la finestra *Provisioning*.

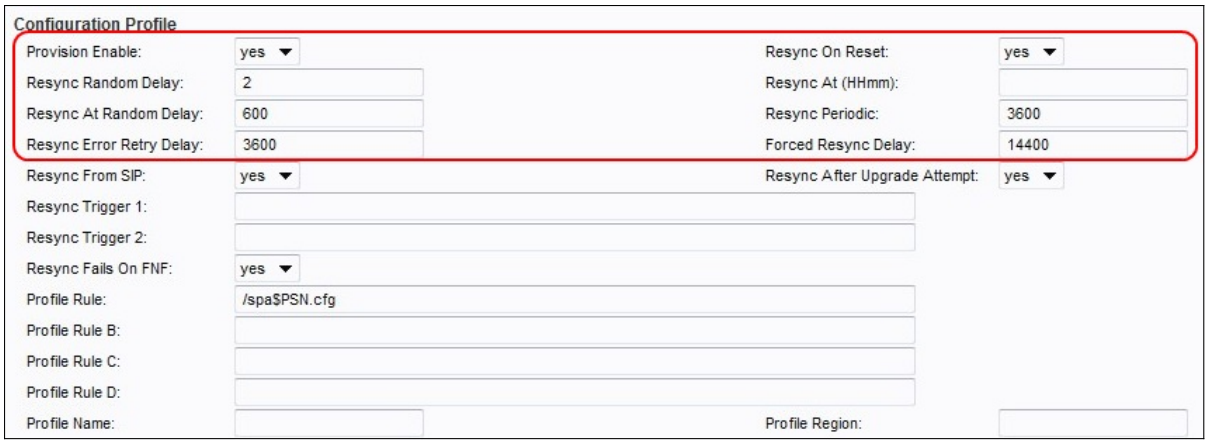

Passo 2: scegliere Sì dall'elenco a discesa Attiva provisioning.

Passaggio 3. Scegliere Sì dall'elenco a discesa Risincronizza alla reimpostazione. In questo modo viene attivata una risincronizzazione dopo ogni riavvio.

Nota: La risincronizzazione non verrà attivata dopo il riavvio causato da aggiornamenti dei parametri o del firmware.

Passaggio 4. Inserire un valore nel campo Ritardo casuale risincronizzazione. Il valore predefinito è 2.

Nota: Il campo è espresso in unità di 20 secondi (il valore predefinito è 2 e rappresenta 40 secondi)

Passaggio 5. Inserire un valore nel campo Risincronizzazione periodica. L'impostazione predefinita è 3600 secondi.

Nota: Se si immette zero nel campo Risincronizza periodo, la risincronizzazione periodica viene disabilitata.

Passaggio 6. Inserire un valore nel campo Ritardo tentativi di risincronizzazione. L'impostazione predefinita è 3600 secondi.

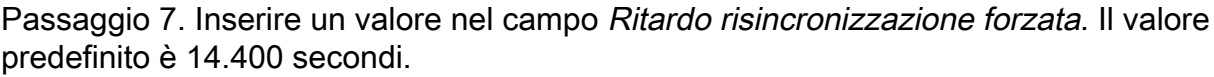

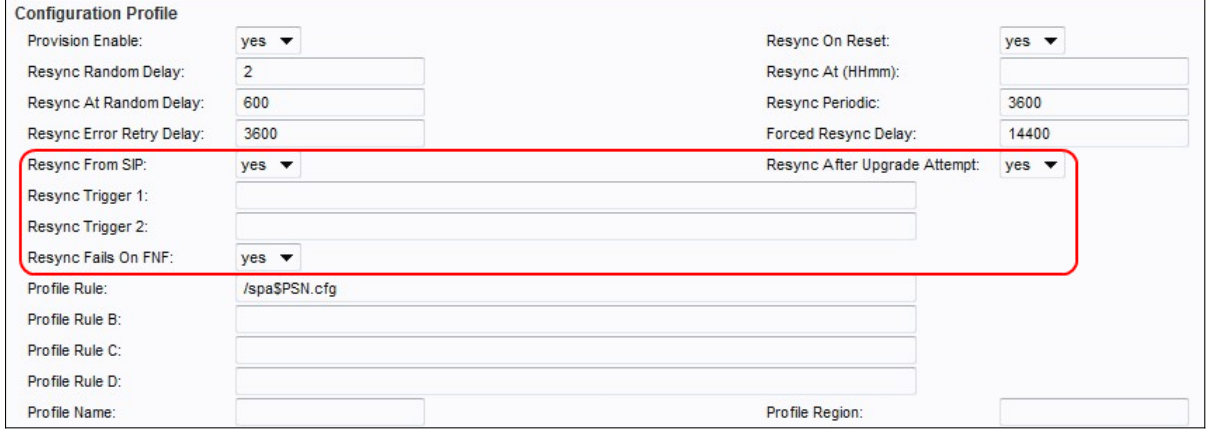

Passaggio 8. Scegliere Sì dall'elenco a discesa Risincronizza da SIP.

Passaggio 9. Per attivare una risincronizzazione dopo tutti i tentativi di aggiornamento del firmware, abilitare l'opzione Risincronizzazione dopo i tentativi di aggiornamento

Passaggio 10. Inserire i valori per i campi Risincronizza trigger 1 e Risincronizza trigger 2.

Nota: Quando l'equazione logica in questi due parametri restituisce TRUE, viene attivata una risincronizzazione.

Passaggio 11. Scegliere Sì dall'elenco a discesa Risincronizzazione non riuscita su FNF per attivare il timer di risincronizzazione dell'errore quando un file non trovato restituisce una risposta come tentativo di risincronizzazione non riuscito.

Passaggio 12. Fare clic sul pulsante Invia per salvare le modifiche.

#### Aggiornamento firmware

Passaggio 1. Scegliere Voce > Provisioning dall'utilità di configurazione della scheda telefonica. Verrà visualizzata la finestra Provisioning.

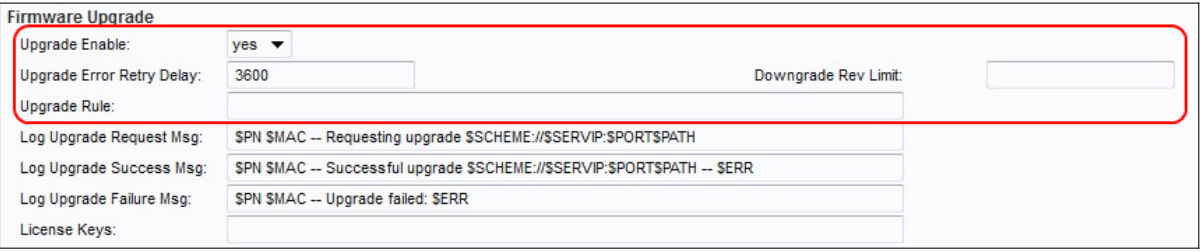

Passaggio 2. Per abilitare le operazioni di aggiornamento del firmware, scegliere Sì dall'elenco a discesa Attiva aggiornamento.

Passaggio 3. Immettere un valore nel campo Ritardo tentativi di aggiornamento per impostare l'intervallo tra i tentativi in caso di tentativo di aggiornamento non riuscito. Il valore predefinito è 3600 secondi.

Passaggio 4. Inserire un valore nel campo Limite revisione declassamento. In questo modo viene applicato un limite inferiore al numero di versione accettabile durante un aggiornamento o un downgrade del firmware. L'impostazione predefinita è vuota.

Passaggio 5. Inserire un valore nel campo Regola di aggiornamento. Questo parametro definisce le condizioni di aggiornamento e gli URL del firmware associati.

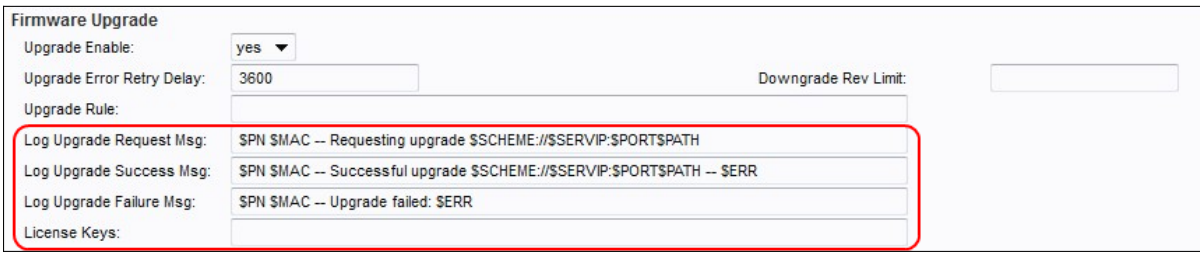

Passaggio 6. Inserire un valore nel campo Log Upgrade Request Msg. Questo è il messaggio syslog visualizzato all'inizio di un tentativo di aggiornamento del firmware.

Passaggio 7. Immettere un valore per il campo Log Upgrade Success Msg. Questo è il messaggio syslog generato dopo il completamento di un tentativo di aggiornamento del firmware.

Passaggio 8. Immettere un valore per il campo Messaggio errore aggiornamento log. Questo è il messaggio syslog inviato dopo un tentativo non riuscito di aggiornamento del firmware.

Passaggio 9. Fare clic sul pulsante Sottometti per salvare le modifiche.

#### Parametri generici

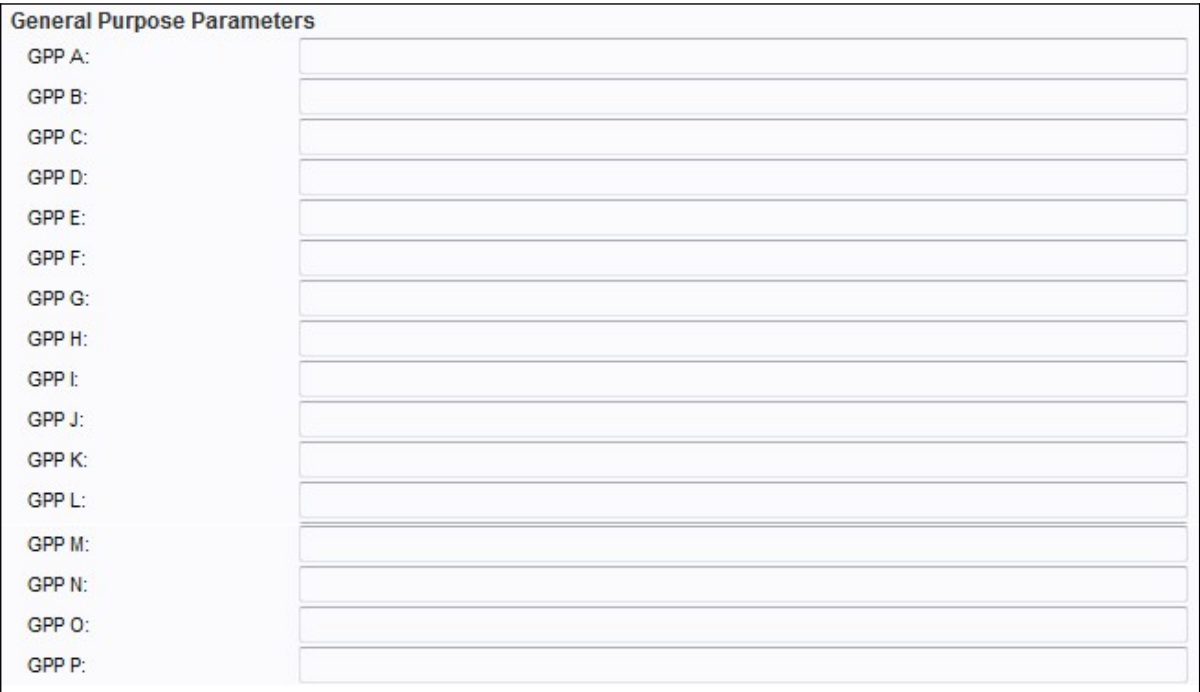

Passaggio 1. Scegliere Voce > Provisioning dall'utilità di configurazione della scheda telefonica. Verrà visualizzata la finestra Provisioning.

Nota: Questi parametri possono essere utilizzati come variabili nelle regole di provisioning e aggiornamento. Per fare riferimento a tali variabili, anteporre al nome della variabile il carattere "\$", ad esempio \$GPP\_A \$GPP\_B.